# **LYX 2.4: from writing to typesetting**

# [John R Hudson](mailto:j.r.hudson@virginmedia.com)

6th March 2024

# **1. Introduction**

[LyX](http://www.lyx.org/) 2.4 provides authors with all they need to write anything and then draws on the resources of the TEX, XeTEX and LuaTEX typesetting engines to create superior documents for web and print media. Originally created in the 1990s as a GUI for the LATEX macros which drive the TEX typesetting engine written in Pascal by Donald Knuth ([http://www-cs-staff.stanford.](http://www-cs-staff.stanford.edu/~uno/)  $edu/$ ~uno/), L<sub>Y</sub>X has been developed since 2009 to go beyond just letting people use L<sup>AT</sup>F<sub>X</sub> to giving authors all they need in one place.

### **1.1. A brief history of LYX**

In 1995 Matthias Ettrich, one of the founders of [KDE,](http://kde.org/) created for L<sup>AT</sup>EX a GUI initially called Lyrix but later abbreviated to L<sub>Y</sub>X as a result of a copyright claim. In the early part of this century development appeared to have faltered until decisions were taken to port LYX to Qt4, thereby making it platform agnostic. It currently uses Qt5.

L<sub>Y</sub>X has always implemented a useful subset of the L<sup>AT</sup>EX macros, including the most widely used mathematical functions. LYX 2.0.0, released in 2011, added support for the [XeTeX](http://tug.org/xetex/) and [LuaTeX](http://www.luatex.org/) engines (the former originally developed by Jonathan Kew in 2004 and the latter by a group of programmers in 2007, both to facilitate Unicode support) and for a range of writing tools. LYX 2.2.0, released in 2015, brought improved handling of tables and boxes and a sophisticated advanced search.

The auto-save function in  $L<sub>Y</sub>X$  is by far the best I have ever encountered and its emergency save function as it senses a window crashing usually saves every last change that has been made. So, as soon as I open a new file, I Save As to the folder where I intend to store it and its associated files; thereafter I normally only save LYX documents at the end of a session.

### **1.2. What LYX does**

LYX does not let you edit LATEX code; rather it makes a note of your requirements and, when you ask to see what your masterpiece is going to look like, it sends a LATEX script to the relevant TEX engine which produces the output for you.

It uses the same principle for lots of other things; for example, if you want to insert an image, it calls on ImageMagick to convert the image format silently to PNG for display on your screen

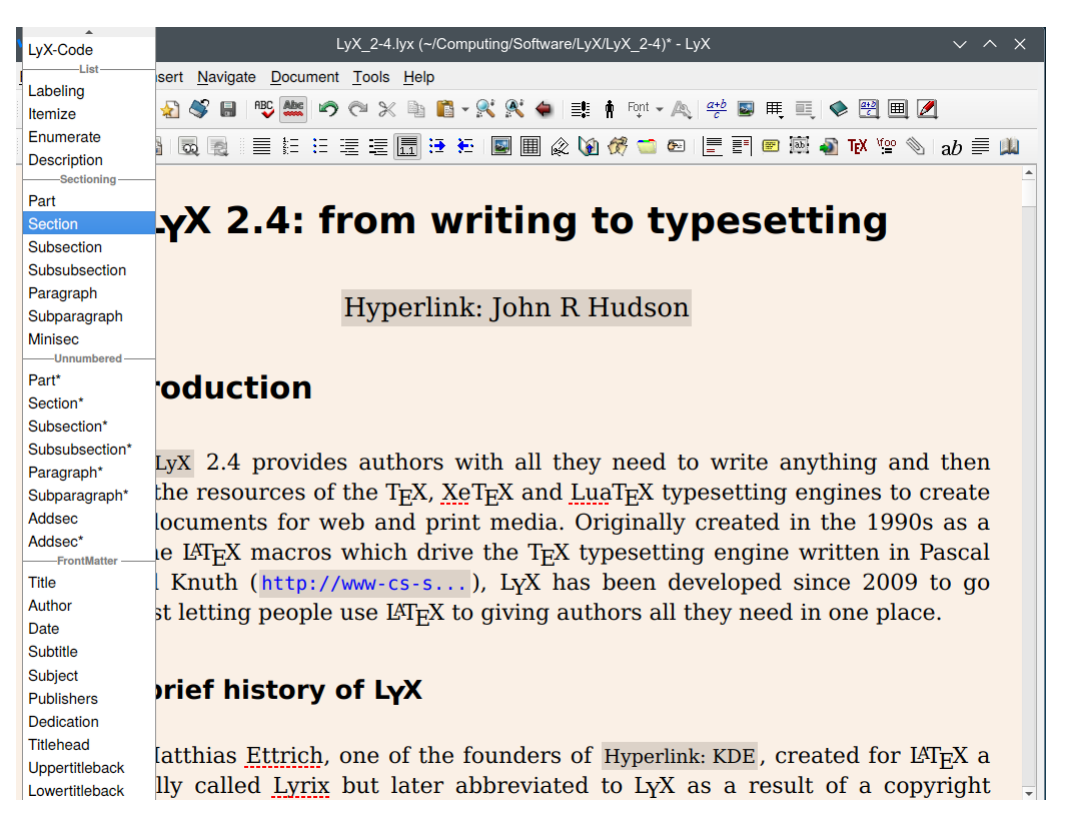

Figure 1: Paragraph styles for this document

<span id="page-1-0"></span>and to EPS for passing to T<sub>E</sub>X. If you want to spellcheck your document, it uses the LibreOffice dictionaries. By leaving other programs to do the heavy lifting, LYX can concentrate on making life as easy for you as possible.

# **2. Writing aids from LATEX**

Every LATEX document belongs to a document class which supports a number of paragraph styles; from a single book, article, report and letter class, there are now classes for other types of documents, classes for different languages and classes for different organisations. For example, the American Mathematical Society (AMS) made a major contribution early on by developing a number of document classes for mathematical publishing.

So, having selected a document class, an author only has to pick a paragraph style from the dropdown (Figure [1\)](#page-1-0) to format anything they write. This saves a huge amount of time deciding on formatting options and ensures that formats are consistent across the document; you do not have to remember how you formatted a sub-section anywhere else in the document.

LATEX respects the punctuation conventions of the language which you select for the document; so, even if you use English conventions, LATEX will adjust those to the selected language.

LATEX considers the whole document when deciding where to make page breaks and considers the whole paragraph when deciding where to hyphenate so that the breaks and hyphens give the most pleasing appearance to the eye — but you can overrule LAT<sub>E</sub>X if you think you can improve on its decisions.

In addition to numbered and bulleted lists, LATEX offers a description list in which, where you might expect a number or a bullet point, the first word is highlighted in bold.

If you want to add a Contents list, LATEX will generate it from the chapter and section headings you have used in the document and it will use the same chapter and section headings to generate a contents list in a PDF.

If you put an image or a table in a float, as I did with figure [1,](#page-1-0)  $\mathbb{F}$ FFX will insert it at the most suitable position, normally at the top of the next page. If you want to insert a list of illustrations or tables, it will use the captions in these floats to generate lists of these illustrations or tables.

You can rotate the image or table in a float; this will only show in the output — so you can edit it in its upright position rather than having to do it at an angle.

You can have a long table which spans one or more page boundaries and LATEX will adjust the page breaks in the table to match any changes in the page boundaries in the document.

You can insert a variety of boxes and manipulate the contents of the boxes.

If you label something, you can refer to or cross-reference it from anywhere else in the document. You do not need to know which page it is on; LAT<sub>E</sub>X will insert that for you.

Similarly, if you add an index label to anything, LAT<sub>EX</sub> will generate an index based on those index labels. In fact it can generate multiple indexes if you need them.

If you use either of the bibliographic database programs, BibTEX or BibLATEX, you can insert citations and create a bibliography automatically. LATEX will keep track of them; you do not need to worry whether your bibliography matches your citations — it will!

# **3. Writing aids from LYX**

The LYX interface gives you a space in which to write your masterpiece plus the options to see the Outliner and the LATEX code which will eventually form the script which LYX will send to the relevant TEX engine.

In order to increase the number of available LAT<sub>E</sub>X features without overburdening the interface, LYX packages a number as modules which you can add to your document without knowing anything about LATEX. They range from simple typesetting features like drop capitals or custom headers and footers to mathematical constructs and box manipulation features (see Figure [2\)](#page-3-0). When you add a module you may see some new paragraph styles or new options in, for example, the Insert tab.

If you find that a module is not available, click on it and you will get a list of the LAT<sub>EX</sub> packages on which it relies; install these on your system and click on Tools *▷* Reconfigure and LYX will find them and make them available.

You can also do split screen editing, working on different parts of the same document, for example, to ensure that you are not repeating yourself or that what you have said at one point is consistent with what you have said elsewhere, or working on two different documents side

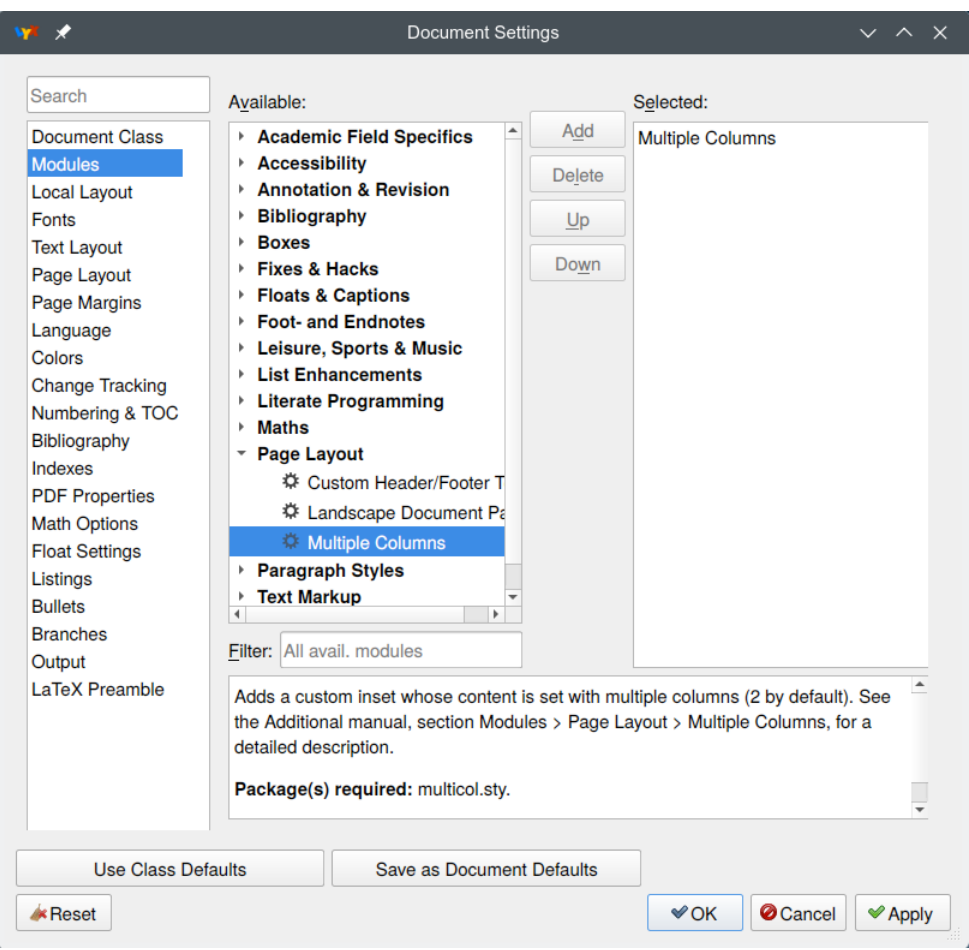

<span id="page-3-0"></span>Figure 2: Module selection showing the Multiple Columns module selected

by side, for example, when copy-editing something which will eventually be published in two different languages.

Among the writing aids you are less likely to find elsewhere are:

- Advanced find: allowing you to find and replace a formatted word or expression, for example, a word only when it is in italics or a mathematical expression..
- Continuous updating and navigation: the outliner and the navigation tab are instantly updated to reflect the current state of the document making it easy to navigate anywhere in the document at any time.
- Editing via the outliner: parts, chapters and sections can be promoted, demoted and moved around in the outliner; any numbering is immediately updated to reflect the change.
- Version control, allowing a disparate team to work on the same document stored in a version control system.

| Paragraph style<br>dropdown | New<br>Undo<br>Cut Paste<br>Save<br>Spellcheck<br>Redo Copy<br>Open I<br>File Edit View Insert Navigate Document Tools Help | Advanced<br>find<br>Emphasis<br>Navigate/<br>Small<br>Find<br>back<br>caps | Custom<br>text<br>Insert<br>style<br>image<br>table $\angle$<br>maths∕ | Show<br>Custom<br>insets       | outliner maths table review |
|-----------------------------|----------------------------------------------------------------------------------------------------|----------------------------------------------------------------------------|------------------------------------------------------------------------|--------------------------------|-----------------------------|
| Standard                    |                                                                                                    |                                                                            |                                                                        |                                |                             |
| 90 Z W<br>橘                 | $\overline{\infty}$ $\overline{\infty}$<br>蝨                                                                                |                                                                            |                                                                        |                                |                             |
| View<br>Master<br>file      | Bullets<br>Paragraph<br>Tab<br>/Description\                                                                                | image<br>label<br>citation<br>float                                        | \qlossary\marqin\box<br>item<br>. note                                 | Imaths<br>font                 | format<br>paragraph)        |
| Update                      | Section Back<br>Numbered Labelled<br>list<br>list                                                                           | table<br>cross-<br>tab<br><b>Yloat reference</b>                           | LyX.<br>index footnote                                                 | LaTeX file<br>note hyperlink / | apply<br>thesaurus<br>last  |
|                             |                                                                                                    |                                                                            |                                                                        |                                | font                        |
|                             |                                                                                                    |                                                                            | Insert                                                                 |                                |                             |

<span id="page-4-0"></span>Figure 3: The LYX toolbars

# **4. Writing and editing a document in LYX**

LYX comes with toolbars containing all the normal things a writer is likely to need along with some specific to L<sub>Y</sub>X (Figure [3\)](#page-4-0).<sup>[1](#page-4-1)</sup> The icons you are less likely to find elsewhere are:

- Advanced find: allowing you to find and replace a formatted word or expression, for example, a word only when it is in italics or a mathematical expression.
- Navigate back: takes you back in the document to where you were before your last move.
- View: generates a PDF of the document as it will appear so far.
- Update: updates the PDF you have already generated to show changes that have been made.
- Paragraph: reverts to the default paragraph style, for example, when you get to the end of a list.
- Labelled list: creates a list where, instead of a bullet, the first word or phrase is followed by an indented comment, definition, etc.
- Description: puts the first word in bold to introduce, for example, a definition or comment on the word which is indented if it runs onto a second line.
- Section: starts a new section.

You won't find an icon for bold because bold only became fashionable in the 1980s when computer printers could not output italics; you use italics for Emphasis but you can apply bold, strikethrough and lots of other options by clicking on the font icon.

### **4.1. Document class**

There are documents classes for articles, books, CVs, letters, presentations, reports and scripts, among others, and some of these, like KOMA-Script, come as bundles or collections of classes all of which share the same features. The default document class when you open a new document in LYX is Article (Standard Class) but I normally go to Document *▷* Settings and change the

<span id="page-4-1"></span><sup>&</sup>lt;sup>1</sup>There are other icon sets if you do not like the one in Figure [3.](#page-4-0)

Document class to KOMA-Script Article. KOMA-Script classes come with a wide range of enhancements which are usually worth having.

Font size in LAT<sub>EX</sub> is determined by the font used for the body text, or standard paragraph style. This is usually 10 or 11pt but can be changed normally to 12pt and in some classes to a much wider range of font sizes. All other paragraph style font sizes in a particular document class are set relative to this font size. If you wish to use system fonts rather than the LATEX fonts supported directly by LYX, go to Document *▷* Settings *▷* Fonts and enable Use non-TEX fonts; then select the appropriate Roman, Sanserif and Typewriter fonts.

Note that the fonts you use in the LATEX output are not the same as the fonts you will see on screen which are set in Tools *▷* Preferences *▷* Look & Feel *▷* Screen Fonts.

### **4.2. Paragraph styles**

Everything within a document has a paragraph style; though figures, tables and mathematical expressions can appear within a paragraph, they can also appear, as they should, within a float in a standard paragraph of their own, and you have to click on  $\equiv$  or select  $Edit \triangleright$  Paragraph Settings in order to Center them. Note that a figure or table float must be inserted in a standard paragraph; inserting it inadvertently in another paragraph style can cause unexpected results.

A small number of paragraph styles, for example, standard, quote and verse, only appear in the main text; others like title, author, dedication and abstract are intended to appear at the start of the document. The main groups which most users will use are the headings and the lists.

#### **4.2.1. The headings**

The chapter and section headings that you select will appear under Navigate and with View*▷* Outline Pane selected (as will the captions of any figures and tables and lists of the citations, equations, footnotes, labels and margin notes you have used) allowing you to navigate easily to any part of the document.

The headings form a hierarchy — Part, Chapter (books and reports only), Section, Subsection, Subsubsection, Paragraph and Subparagraph; if you want to reorder whole chapters or sections or promote or demote them within the hierarchy, select View*▷* Outline Pane.

However, all the headings have an asterisked counterpart which omits the number and never appears in a table of contents (Figure [1\)](#page-1-0). Use these for unnumbered headings or where you are not going to use a table of contents.

Exceptionally the KOMA-script document classes offer Addchap and Addsec paragraph styles which are unnumbered but will appear in a table of contents.

The Paragraph and Subparagraph styles normally appear embedded in the following paragraph in the output, though not on the input screen, for example:

**The Paragraph style** By default the paragraph styles called Paragraph and Subparagraph are not numbered and do not appear in the table of contents but you can change these options in Document *▷* Settings *▷* Numbering & TOC.

| File Edit View Insert Navigate Document Tools Help                                                                                                    |  |  |  |  |  |
|----------------------------------------------------------------------------------------------------|--|--|--|--|--|
| ・238日 呼应 つぐ※も直・火火◆ 事主人 学回用 真 ◆ 翌国区<br>Standard                                                                                                    |  |  |  |  |  |
|                                                                                                    |  |  |  |  |  |
| separation of variables a                                                                                                    |  |  |  |  |  |
| 1. solving a differential equation of the form $\frac{dy}{dx} = g(x)h(y)$ by dividing both sides by $h(y)$ , integrating both<br>sides with respect to x and rearranging the resulting formula to express $y$ in terms of x |  |  |  |  |  |
| 2. finding a solution of the form $u(x,t) = X(x)T(t)$ where $X(x)$ is a function of x alone and $T(t)$ is a function<br>of $t$ alone                                                                                        |  |  |  |  |  |
| des:simple-harmonic-motion simple_harmonic_motion (SMH); see Figure, Ref: fig:Simple-Harmoni ∂                                                                                                    |  |  |  |  |  |
| Float: Figure                                                                                                    |  |  |  |  |  |
| The general solution of $m\ddot{x} + kx = 0 = \ddot{x} + \omega^2 x$ , where $\omega^2 = \frac{k}{m}$ , is $x(t) = B\cos(\omega t) + C\sin(\omega t)$ where                                                                 |  |  |  |  |  |
| $B = A\cos\phi$ , $C = -A\sin\phi$ and the angular frequency (page Page: des: angular-frequ) $\omega = \sqrt{\frac{k}{m}}$ ; this may also be                                                                               |  |  |  |  |  |
| written $x(t) = A\cos(\omega t + \phi)$ where $A \ge 0$ is the amplitude (page Page: des: amplitude $-A$ -) and $-\pi < \phi \le \pi$ is                                                                                    |  |  |  |  |  |
| the phase angle (page Page: des: phase-angle); since B and $-C$ are the Cartesian co-ordinates of the point $\langle A, \phi \rangle$ , the                                                                                 |  |  |  |  |  |
| amplitude of $A = \sqrt{B^2 + C^2}$ , $\cos \phi = \frac{B}{4}$ and $\sin \phi = \frac{-C}{4}$ (Figure Ref: fig:Simple-Harmoni);                                                                                            |  |  |  |  |  |
| $A\cos\left(\omega t+\phi\right)=A\sin\left(\omega t+\frac{\pi}{2}+\phi\right)=A\sin\left(\omega t+\psi\right)$ where $\psi=\frac{\pi}{2}+\phi$                                                                             |  |  |  |  |  |
| 11554 Words, 71745 Characters -<br>$- + 150\%$<br>Font: Default, Depth: 1                                                                                                    |  |  |  |  |  |
|                                                                                                    |  |  |  |  |  |

<span id="page-6-0"></span>Figure 4: Enumerate and Description

If you have appendices, go to the start of the first appendix and select Document *▷* Start Appendix here; all the subsequent chapter or section headings will use alphabetical characters for 'numbering' but otherwise the hierarchy will be preserved.

### **4.2.2. The lists**

LYX offers four types of list, three of which — Itemize, Enumerate and Description — are found in LAT<sub>EX</sub> and Labelling which is only found in certain LAT<sub>EX</sub> document classes but is implemented by L<sub>Y</sub>X through the addition of L<sup>T</sup>F<sub>X</sub> macros to those document classes that do not have it as standard.

I have already used Itemize (bullets) in this document; so figure [4](#page-6-0) illustrates Enumerate and Description from a glossary of mathematical terms which I compiled during one of my courses.

With the Description style, the first word of the paragraph appears in bold and the remainder in normal type; in order to get all the words 'separation of variables' and 'simple harmonic motion' to appear as part of the expression to be defined, I used Insert *▷* Formatting *▷* Normal space (Ctl-Alt-space) between each word.

Here the Enumerate (numbered) style is nested in the Description style and a long red square bracket appears to the left of the paragraphs. With every level of nesting, another long red square bracket is added so that you do not lose track of nesting levels.

This illustration also demonstrates the use of a label with the Description 'simple harmonic motion,' cross-references to various other labels, specifying that the page on which the label appears should be cited, mathematical expressions contained inline and a float which is closed so that LYX does not have to load the contents of the float as you scroll through the document.

With Itemize and Enumerate the bullet or numbering style changes with each new nesting level: for example,

- 1. I can start with a numbered paragraph and add
	- a nested bulleted paragraph after which I can add another
		- **–** nested bulleted paragraph
		- a) or even start a nested numbered sequence.

This is a nested standard paragraph to illustrate how you can insert comments or explanations between elements in a list and still

b) continue with the numbered sequence.

Note also how in the output LAT<sub>E</sub>X lines up the nested standard paragraph with the numbered paragraph and narrows the space between the lines to emphasise their connection. All this is done automatically.

- 2. If I then return to the top level, the space between paragraphs increases and the numbering carries on; but if I add
- a bulleted (or any other) paragraph at the same nesting level and then try
- 1. a numbered paragraph at the same nesting level, it restarts the numbering.

Though the nesting icons look like the indenting icons in other software, they do a significantly different job and the paragraph style interacts with the nesting level to influence the horizontal and vertical spacing of the text. Nestable paragraph styles normally only have four nesting levels but they can be combined to create up to six nesting levels if required.

The Labelling style can be used as an alternative to Description but is particularly useful with timelines such as these extracts taken from http://www.linux.org/info/ linux\_timeline.html in 2009:

1992

- February What could be described as the first Linux "distribution", called *MCC Interim Linux* is released by the University of Manchester, England.
- January alt.os.linux newsgroup created.

Minix creator Andrew Tannenbaum claims "Linux is obsolete" in a posting to comp.os.minix and starts a public discussion on the merits of Linux in which Linus Torvalds participates.

1991

- December Robert Blum posts the first Linux FAQ
- September Version 0.01 of Torvald's project is made available via ftp.funet.fi. Ari Lemmke, the systems administrator, gives the directory the name *Linux*.

August Linus Torvalds announces that he's working on an operating system similar to Minix.

Note how the nested standard paragraph used for the entry starting 'Minix' lines up with the Labelling paragraph style being used.

Note also that not all paragraph styles are nestable; if a style is not nestable, nothing you can do will make it nestable.

To change the paragraph style of a single paragraph, select the desired paragraph style when the cursor is somewhere in the paragraph. Otherwise, use highlighting across all the desired paragraphs. When pasting a passage containing multiple paragraph styles, the first paragraph style will take the paragraph style of the insertion point; so you may wish to change the paragraph style of the insertion point to that of the first paragraph style in the passage before pasting.

### **4.3. Getting the right —, ' and space**

Typesetters, and therefore TEX, distinguish between what most people think of as a dash or hyphen; so one of the few quirks of the L<sub>Y</sub>X interface that a new user needs to know is the difference between a *hyphen*, an *en dash*, an *em dash* and a *minus sign*. The first three are made with one, two or three '-' characters and the fourth by using math mode.

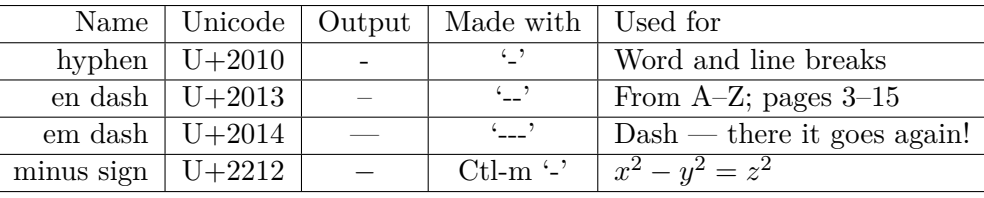

Because T<sub>E</sub>X was originally developed for 7-bit ASCII systems, it uses the backquote (`) for the opening quotation mark and the apostrophe (') for the closing quotation mark. LYX will generally respect quotation marks in utf-8 but, if you import text from word-processors that use different encodings, you may have to replace them to get the correct character to appear.

Less obviously, LATEX distinguishes between a full stop after an abbreviation and a full stop at the end of a sentence and puts more space at the end of a sentence. However, this algorithm is not perfect as LATEX may think a full stop after a lower case character is at the end of a sentence and one after an upper case character is after an abbreviation. So 'It is I. No it is he' and 'Prof. Jones' may be wrongly typeset. To adjust this insert an end of sentence full stop (Ctl-full stop or Insert *▷* Special character *▷* End of sentence) after 'I' and an inter-word space after 'Prof.' (Ctl-Alt-space or Insert *▷* Formatting *▷* Normal Space). This produces 'It is I. No it is he' and 'Prof. Jones.' In my experience, this is less frequently a problem than not using the correct dash.

#### **4.4. Graphics, tables, floats and cross-references**

Though tables and graphics are normally placed in floats and complicated mathematical expressions in what is called display format, small tables and graphics and simple mathematical expressions can be placed in-line. So, for example, you can include a mathematical formula

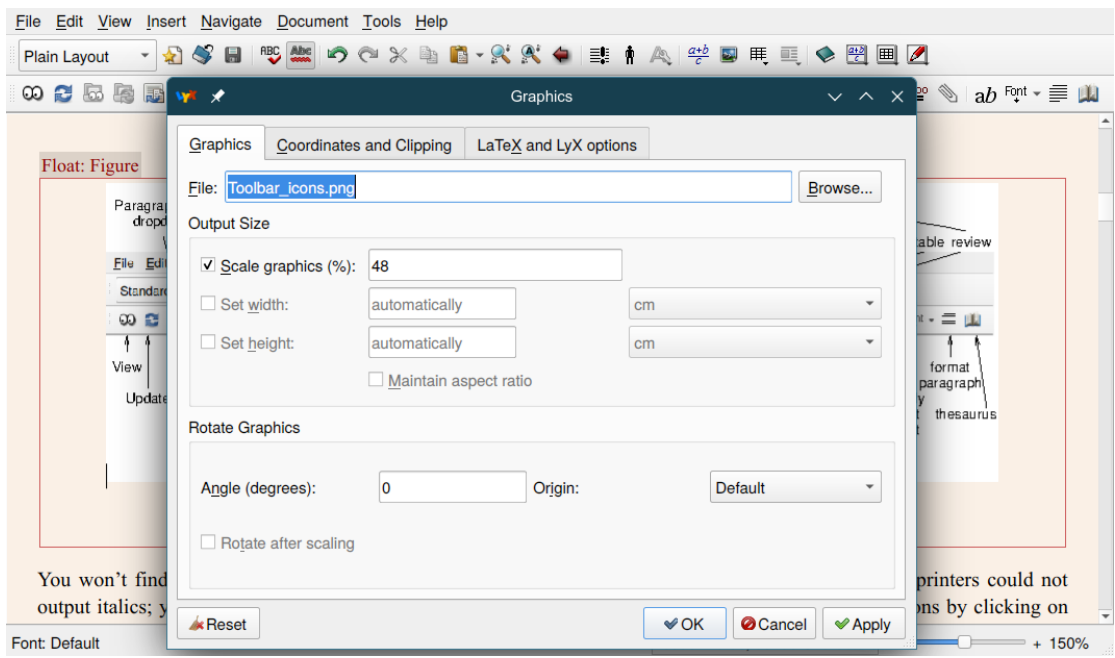

<span id="page-9-0"></span>Figure 5: The graphics window

such as 
$$
\pi = \frac{22}{7}
$$
, a small table Based that WMLUG (i.e.,  $\frac{WYLUG}{Last \text{ Wednesday}}$ ) or a graphic such as

 $\Box$  (the Notes icon) in-line and T<sub>EX</sub> will automatically format the paragraph to accommodate it.

You can insert a graphic or table directly into a document by selecting the icons in the top row; selecting the **■** icon on the top row or **Insert** *▷* Graphics gives you the graphics window (Figure [5\)](#page-9-0). Selecting the  $\mathbb{F}$  icon on the top row allows you to select the number of rows and columns graphically; if you select Insert *▷*Table, you get the standard window asking you to specify the number of rows and columns.

You can also use a borderless table as an alternative to tab stops (which are never used by typesetters) if you wish to lay something out in columns but without the overhead of a table layout as I have done on page [24.](#page-23-0)

But, in most cases, it is better to place a graphic or a table in a float by selecting the  $\blacksquare$  icon or Insert *⊳* Float *⊳* Figure or the ■ or Insert *⊳* Float *⊳* Table on the second row. Each offers you a placeholder for the caption and you can then insert the figure above or the table below the caption within the float. If you find the graphic or table is left-justified, place the cursor to one side of it and select the  $\equiv$  icon or Edit *>* Paragraph Settings to change it.

Placing tables and graphics in floats has a number of advantages:

- wherever you insert the float in your document, T<sub>E</sub>X will place it in the most advantageous position in the final document
- you can give it a label and cross-reference it so that you can refer back to it from anywhere else in the document without needing to know its full title or page number
- T<sub>EX</sub> will number it correctly (and also correctly cross-reference it elsewhere in the document) however many other floats, chapters or sections you have added since you first inserted it
- you can close the float once you are satisfied with it, so that you don't waste time redrawing complicated tables or graphics on the screen every time you scroll through the document.

You can scale or rotate a graphic or table. The scaling and rotation options in Figure [5](#page-9-0) do not affect the input screen of tables, only the output. So, for example, you can rotate a float table in the output but continue to work on it in normal orientation in the input screen. Scaling for the output screen has to be done manually; I normally view the initial result in a viewer, put in a likely figure if it is too big and update the viewer to see if I need to make a further adjustment. To change the input screen display size of a graphic select LaTeX and L $\chi$ X options.

You can label almost anything in LYX by selecting Insert *▷* Label or clicking on the label icon when the cursor is at the start of a paragraph but it is sensible to restrict yourself to things like chapters, sections, captions for figures or tables and items in a Description paragraph style. This inserts a link in the file which you can cross-reference from anywhere else in the file.

Figure [6](#page-11-0) shows this process once it was complete. I had entered the words 'The graphics window' in the caption holder within the float and then placed the cursor at the start of the caption before selecting the label icon. To help you remember each link, LYX offers you a human-readable description of the link, in this case fig:The-graphics-window, which helpfully includes a prefix in case, for example, a section and a figure have the same title. You can edit this or change it later if, for example, you decide to revise the wording of a section title but note the lack of spaces if you do decide to change it. The human-readable description is for your benefit; LYX doesn't use it.

After I had accepted this label, I could select Insert *▷* Cross-Reference or the book icon and then select this link from the list of existing labels and enter it after 'Figure '. A greyed out box Ref: fig:The-graphics-window tells me that I have inserted a cross-reference here. The default cross-reference is to its number; so, when LATEX has worked out what the correct number for this figure is going to be in the final document, it will insert the correct number in place of the cross-reference. But there are other cross-referencing options; for example, you can get it to refer to something 'on page n' as I did on the previous page which happens to appear in figure [6;](#page-11-0) the greyed out box TextPage: sub:Accents is a cross-reference to the borderless table on page [24.](#page-23-0) In fact, this option is even more intelligent; if 'page n' happens to be the same, previous or next page, it says 'on this/the previous/the following page' or if 'page n' happens to be the facing page of a two-sided document, it says 'on the facing page.'

Being able to insert tables, figures, references and so on and then to refer to them from anywhere else in the document without needing to know what number they will have or where they will be in the final document while being absolutely sure that every cross-reference will be correct is a huge time-saver for any author or editor.

As graphics are always inserted as a link, it is easy to update a graphic without even opening LYX. Next time the document is previewed or printed, the new version of the graphic is used and, as long as you have not changed the dimensions of the graphic, all will be well. However, tables are another matter.

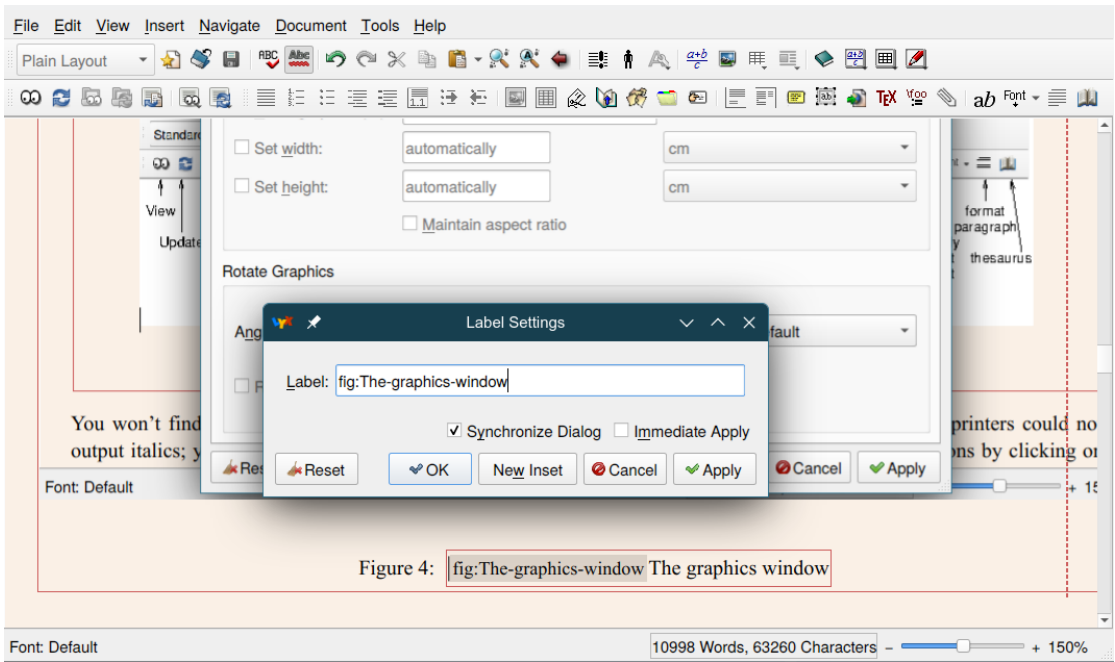

<span id="page-11-0"></span>Figure 6: Labelling and cross-referencing

You can import tables in CSV format with File *▷* Import *▷*Table (CSV) which creates a new file with the table in it; you can then paste that table into your document, preferably within a float. But there is currently no way of linking a LYX table with an external table; so, if you change an external table, you have to re-import it into your LYX document.

Filling and adjusting tables within L<sub>Y</sub>X is extremely simple. When you create a table, its columns are all narrow; as you make your entries, LYX adjusts the column widths to suit the entries; if the table becomes too wide for the document, you select Edit *▷*Table Settings from within a column whose width you want to limit; you will be offered three options for adjusting the Width: Text length, Variable and Custom. If you choose Custom you can set an absolute value for Width. Depending on what you want to achieve, you can allow LYX to work out the widths of the rest of the columns or you can repeat the process with other columns until you get what you want — in many cases much quicker than laboriously altering every column as you often have to do in other programs.

There are both drop-down menus and a context sensitive toolbar to help you adjust tables; this enables a wide range of adjustments to be made to a table and to individual cells. There is no horizontal scroll in L<sub>Y</sub>X; instead there is a series of buttons to the right of the buttons in the context sensitive toolbar to add and delete rows and columns  $\mathbb{E} \times \mathbb{R}$  allowing you move the cursor around a table.

LATEX will normally put a float at the top of the next page unless it is more than half a page long, in which case it will normally be given its own page but, while the cursor is within the float, you can change these defaults in Edit *▷* Float Settings. Where a table is likely to extend over two pages, you can insert a table in an empty paragraph and then select  $Edit \triangleright Table$ Settings *▷* Multi-Page Table *▷*Use Multi-Page Table instead of using a float; you can then decide how the headings will be handled after the page break. Though you can specify a break point, you don't have to worry about that unless you have very specific requirements; every time you revise the document, all will be taken care of.

#### **4.5. Tables of contents, lists and an index**

A book normally has a table of contents and may have lists of tables or figures, a bibliography and an index — and you may wish to include one or more of these in an article or a report. All these and more are available under Insert *▷* List/TOC. The lists will draw on the headings and captions you have inserted in the document and are updated instantly if you add, or change the name of, a chapter, section, table or figure — another huge time saver compared with most other programs.

A bibliography may be added by using the Bibliography paragraph style but most users will benefit from using  $BIBTFX$  or  $BIBFFX$  (Section [7\)](#page-19-0). Creating an index relies on selecting Insert *▷* Lists/TOC *▷* Index List in an empty standard paragraph where you want the index to appear in the document and then selecting Insert *▷* Index Entry or clicking on the tabbed folder icon when the cursor is at the end of each word or phrase you want to be in the index. Here the content of the index label is important. LYX offers you the preceding word as the index entry and you can change that to the preceding phrase or a different phrase.

For example, in a book I edited I wanted 'drug users' to appear in the index; so, each time I indexed a passage in which drug use was mentioned, I inserted the index label 'drug users' even through the words in the text might be 'drug abuse' or 'drug user.' If the index label is different, LATEX gives each a different entry in the index. If they are the same, all the page references are collected under the one index entry. Of course, the index is only any use if you are going to use one of the T<sub>E</sub>X engines to generate the final document as it refers back to the pages output by the TEX engine. But because it is actually done at the time of previewing or printing, even if you change the page size or margins at the last minute, you can be sure that every page reference is still correct in the index. You can also generate multiple indexes in LYX by going to Document *▷* Settings *▷* Indexes.

If you want to know more about good quality indexing or indeed anything about book publishing, it is worth getting hold of *Butcher's copy-editing* [\(Butcher et al.,](#page-28-0) [2006\)](#page-28-0), the UK equivalent of the Chicago manual.

### **4.6. The Preamble and TEX code**

Because it will be impossible for a GUI to support every LAT<sub>EX</sub> package, L<sub>Y</sub>X has always had the facility to insert TEX code into a document. To insert code that needs to go in the LATEX preamble, that is, before the start of the document, select Document *⊳* Settings *⊳* LATEX Preamble and add the relevant code. To insert code within a document use Ctl-l , select Insert *▷*TeX Code or click on the TEX icon.

With so many modules now available, you are unlikely to need to add T<sub>E</sub>X code, unless you are writing a book. Typesetters distinguish the front matter of a book from the main matter and, for example, use Roman numerals for the page numbers in the front matter. LYX does not yet handle this natively; so you need to insert the LAT<sub>EX</sub> macros **\frontmatter** and **\mainmatter** 

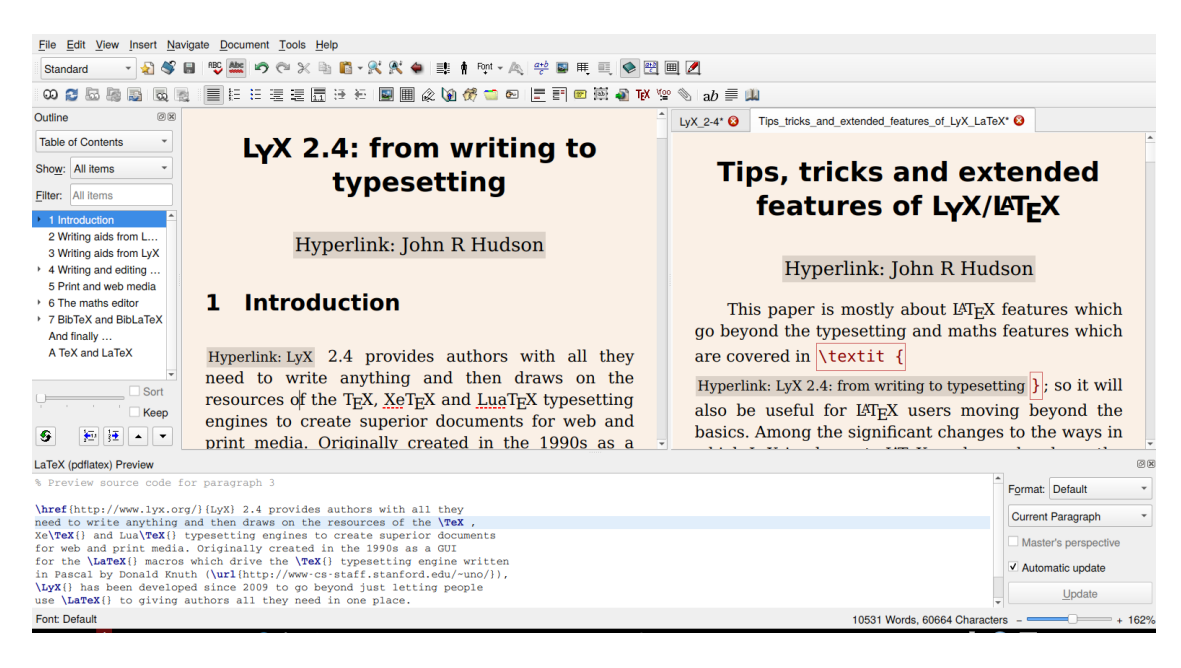

Figure 7: The LYX interface

<span id="page-13-0"></span>at the start of the book before the title and before the start of chapter 1 respectively (see File *▷* Open Example *▷* Books *▷*KOMA-Script Book). You also need to use the Chapter paragraph style for the Foreword, Preface, Acknowledgements etc. in the front matter even though these are not numbered in a book. They will then be printed correctly in the table of contents and in any PDF output but  $L<sub>Y</sub>X$  does not yet take account of this and numbers them as chapters, throwing all the other chapter numbers out.

It is advisable not to enter LATEX code for anything which L<sub>Y</sub>X supports as you may duplicate code or use a macro which conflicts with the way L<sub>Y</sub>X implements L<sup>T</sup>F<sub>N</sub> macros.

### **4.7. The LYX interface**

Figure [7](#page-13-0) shows the Outliner to the left, a split screen with two documents side by side, the Code Preview Pane, showing the script which L<sub>Y</sub>X will send to L<sup>A</sup>T<sub>F</sub>X, at the bottom and, in the bottom right hand corner, the slider for resizing the screen.

At the bottom of the Outliner, you can see the arrows allowing you to promote or demote a section, for example, from section to chapter or section to subsection or to move the content of a particular part, chapter or section earlier or later in the document.

I normally only open the Outliner or Code Preview Pane when I need them but frequently use split screen editing, particularly on long documents, to ensure that what I have written in one place is consistent with what I have written in another.

### **5. Print and web media**

TEX was originally designed for print media and over the last decade printers have moved over to using PDFs as the source for printed material and LYX has long supported PDF output.

To take full advantage of all the features in a PDF, go to Document *▷* Settings *▷* PDF properties and tick Use Hyperref Support. In the Hyperlinks tab (Figure [8\)](#page-15-0), you will find options to change the default settings; I normally tick all three. That will give you the standard colours for PDF links. It you want to use different colours, select Additional Options and enter the colours you want to use in Hypersetup (Figure [9\)](#page-15-1). In this case, I have changed all the links other those containing URLs to black. To keep these changes, you can Save as Document Defaults in Document *▷* Settings *▷* Document Class (unless you intend to use a different class more frequently).

If you select the two-sided setting in Document *▷* Settings *▷* Page Layout when using a book or report document class you may find a lot of blank pages in your viewer as LAT<sub>EX</sub> automatically starts chapters on the right hand page. The advantages are that the page numbers now appear on the outside of the page rather than in the centre and you can be creative with your running headers.

LYX 2.4 will also export to DocBook 5 and ePub and will generate an HTML file using XHTML5.

# **6. The maths editor**

L<sub>Y</sub>X supported many of the L<sup>A</sup>T<sub>E</sub>X maths macros from the outset but the maths editor has changed more than most other parts of the interface as successive developers have tried to wrestle with the huge number of mathematical symbols needed — most alphabets don't have more than 40 characters and so editing text is relatively simple by comparison.

There are really three levels at which you can use the LYX maths editor with any document class — with a small number of keyboard combinations, with the basic maths toolbar and with the advanced maths toolbar. You can also insert LATEX maths macros into a document and you can use an AMS document class.

### **6.1. Very basic maths**

You can enter mathematics in-line with Ctl-m or in display mode, normally used in a separate paragraph, with Ctl-M (Ctl-shift-m). But you can also use math mode to set out text in certain contexts; for example, you might want to say that:

$$
\text{Speed} = \frac{\text{Distance}}{\text{Time}}
$$

Here I began with Ctl-M to obtain display mode and then entered Ctl-m (which also allows you to enter text as text within maths mode) to enter 'Speed.' This text was nested in math mode; so I had to move the cursor out of the nested text back into math mode to enter the equals sign and then the fraction  $(\frac{a}{b})$  in the basic maths toolbar). The fraction appeared with two empty containers. I put the cursor in each of these and entered Ctl-m each time in order to add the text above and below the line. I then moved the cursor out of all the containers and

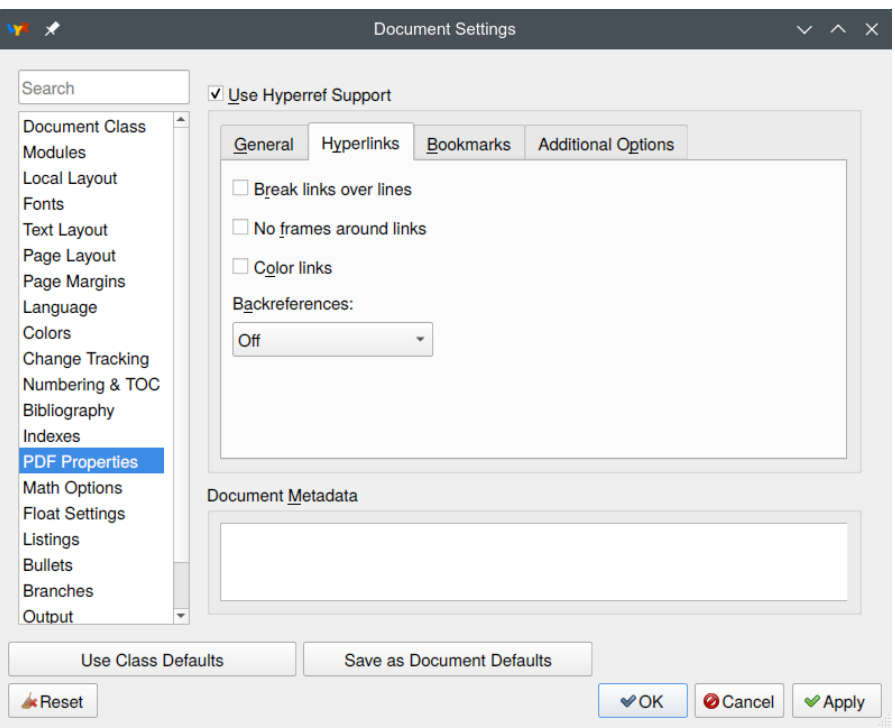

<span id="page-15-0"></span>Figure 8: The Hyperlinks tab

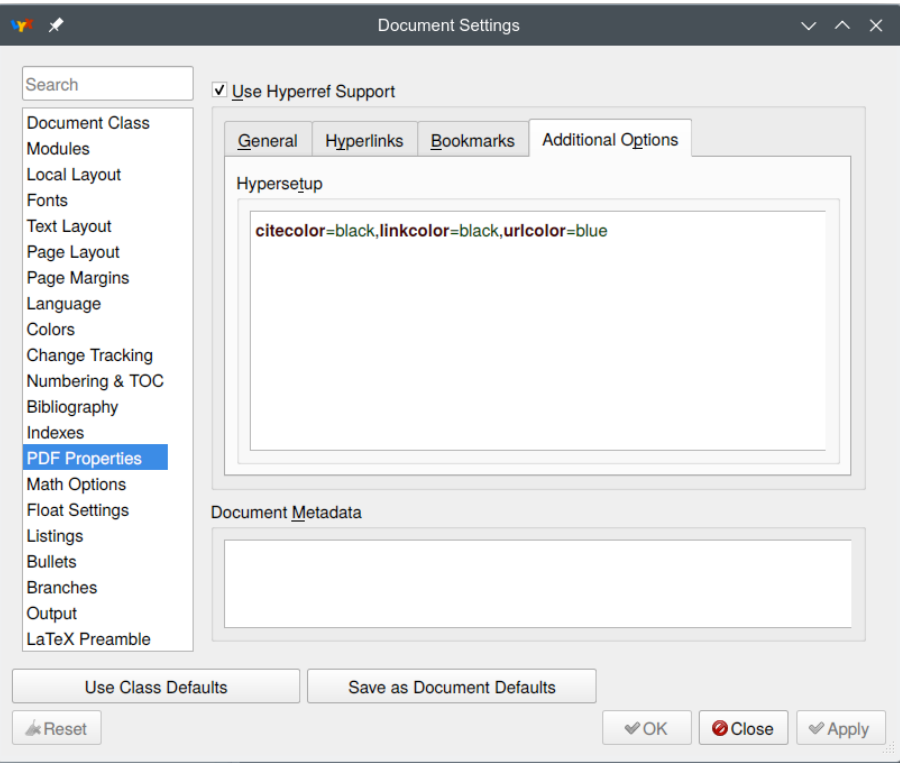

<span id="page-15-1"></span>Figure 9: Customising the colours of links

pressed Enter in order to start the next paragraph. Had I not entered Ctl-m in math mode in order to use text mode nested within math mode, I would have got *Speed* because TEX would have assumed I was entering a mathematical expression.

The point of using math mode in a situation like this is that the result is perfectly typeset in a way which, if not impossible, is more difficult to achieve in a word-processor. However, most people will want to use math mode for more formal mathematics.

Apart from Ctr-m or Ctl-M to initiate math mode, it is worth knowing ^ to add superscripts like powers and  $\Box$  to add subscripts. You can enter things like  $x^2 - y^2 = z^2$  without ever using the toolbar. Note that the output has spaces in the expression which are generated by  $\Delta E$ F<sub>EX</sub>; only in a limited number of situations is it necessary to add extra spaces when entering expressions in math mode.

Whenever you use these keyboard combinations, you are creating a nested container in which to place one or more expressions. When a container is empty, it has a blue border; when you fill it, the border disappears and is often replaced by red markers at each corner. These markers can be a little indistinct on the screen but they are useful when, for example, you place a container within another container. For example, to enter an expression like  $x^{\frac{1}{2}}$ , you follow x with a superscript container and then the two fraction containers. Having added the 1 and 2 to the fraction containers, you move out of the fraction containers first, then out of the superscript container and finally out of the math mode container. As you move the cursor, you will normally see it cross the boundaries of the containers as marked by the red corners.

You can move out of a container by using Esc or the arrow keys or the space bar if you are at the end of the expression in the container. Using the space bar elsewhere can produce unexpected results; so I generally avoid this method though LAT<sub>EX</sub> users who are used to ending an expression with a space will find it natural.

### **6.2. The basic toolbar**

Whenever you enter math mode, one or both maths toolbars appear; if both appear, the  $\pi$  icon on the right allows you to toggle just the basic toolbar or both of them. The first three icons toggle in-line and display mode and allow you to enter subscripts and superscripts; the square root icon has a single container and the root icon has two. Next comes the simple fraction icon. The following examples from a mathematical textbook [\(Courant and Robbins,](#page-28-1) [1996\)](#page-28-1) illustrate how L<sup>AT</sup>EX can sympathetically typeset deeply nested expressions using the simple root and fraction functions:

$$
2^m\,\sqrt{2-\sqrt{2+\sqrt{2+\ldots+\sqrt{2}}}}
$$

 $\frac{840}{611}$  can be expressed as:  $1 + \frac{229}{611} = 1 + \frac{1}{\frac{611}{229}} = 1 + \frac{1}{2 + \frac{153}{229}} = 1 + \frac{1}{2 + \frac{129}{253}}$  $= 1 + \frac{1}{2 + \frac{76}{1 + \frac{76}{153}}}$  $= 1 + \frac{1}{2 + \frac{1}{1 + \frac{1}{153}}}$ 76  $= 1 + \frac{1}{2 + \frac{1}{1 + \frac{1}{2 + \frac{1}{2}}}}$ 76

 $\sum$  illustrates the difference between in-line and display mode; if I enter  $\sum_{i=1}^{n}$  in-line, the suband superscripts appear after the  $\Sigma$  whereas the same expression in display mode

shows the sub- and superscripts in the correct positions (as also happens with the product  $\Pi$ and co-product  $\prod$ ).

The next four icons offer you the three commonest delimiters and access to the full range of available delimiters including omitting one of a pair (as I did after  $\prod$ , having used an ordinary '(' to open the parenthesis). Though most keyboards offer you '(', '|' and ' $\{$ ', '| these are not scalable; so you can get odd effects if you include them in an expression such as  $\frac{2(p+q)}{r}$ . If you use the equivalent math mode delimiters in, for example, two slightly different expressions, 2(*p*+*q*)  $\frac{p+q}{r}$  and  $\frac{2(p^2+q^2)}{r^2}$  $\frac{q}{r^2}$ , the delimiters are scaled to match the expression. This applies when using the next two icons, to insert a matrix  $\begin{bmatrix} a & b \\ c & d \end{bmatrix}$  inside delimiters or to create an array  $\begin{Bmatrix} a & b \\ c & a \end{Bmatrix}$ *c d* .

The next four icons allow you to add or delete rows or columns to and from matrices and arrays, in the course of which the delimiters will change size:

$$
\left[\begin{array}{cc}a&b\\c&d\\e&f\end{array}\right]
$$

Matrices and arrays have the number of containers needed to match the number of rows and columns you have specified. (I had to put something in the containers in order to illustrate the matrices and array in the output though the containers were visible on the input screen).

Note that the delimiters create a container in which to hold an expression, matrix or array and so are best entered before the expression though in some cases you can also highlight an expression and then select a pair of delimiters. This also means that, if you try to delete a delimiter, you will delete its contents; so cut the contents, delete (not cut) the delimiter and paste the contents in the math mode container to get rid of an unwanted delimiter.

The last icon toggles between the basic toolbar and both.

### **6.3. The advanced toolbar**

The advanced toolbar offers a wider range of alternatives such as two smaller styles than in-line mode, for example:  $x^2-y^2=z^2$ , several different types of fraction, such as km/h, and access to a wide range of mathematical symbols. Some of these, like the fractions, create additional containers.

Before and after the icons for the alternative styles and alternative fractions are the icons for alternative spaces and fonts; though you can leave the spacing and fonts for most maths up to LATEX, for some expressions some intervention may be required. The example given in the L<sub>Y</sub>X help is that, when entering integrals, L<sub>Y</sub>X accepts  $\int A(x)dx$ , and inserts the correct space between  $\int$  and *A*. However, there should be a small space between  $(x)$  and  $dx$  and the *d* in  $dx$ is an operator which should be set upright. A thin space is selected via the spaces icon and the *d* is made upright by highlighting it and either using the keyboard shortcut Alt+C R or

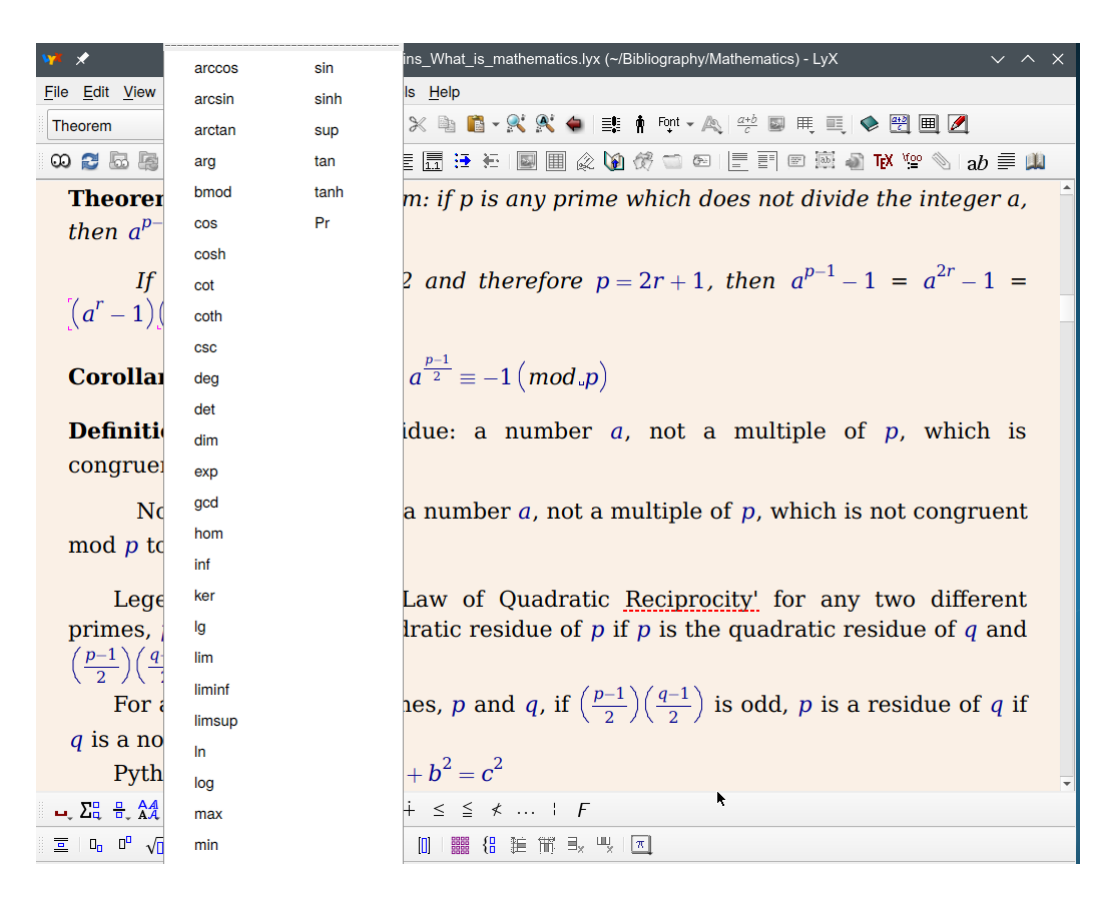

<span id="page-18-0"></span>Figure 10: Advanced maths — AMS styles and toolbars

selecting the fonts icon and Roman. This gives:  $\int A(x) dx$ . You can make vectors upright bold, as in **v**, by highlighting them and using  $Alt + C R$  and  $Alt + C B$  or selecting the fonts icon and Roman and then Bold. (You don't have to repeat this every time you want to enter a vector you can copy and paste it once you have made the changes; for a different vector, just change the character).

Changing fonts in math mode is different from changing them in text mode. In text mode, the changed font adds an attribute to the text which the user can turn off at any point; in math mode it creates a container. In both math mode and text mode, you can carry on adding characters in the same font if you want but in math mode, when you have finished, you don't switch off the attribute, you move the cursor to get out of the container.

Typesetting certain maths functions requires the alternation between upright and italic characters and TEX cannot tell whether a sequence of alphabetic characters like *tan* is supposed to be  $t \times a \times n$  or 'tan' where it means 'tangent.' So in an expression like 'the polar form of the complex number  $z = a + bi = \langle r, \theta \rangle = r (\cos \theta + i \sin \theta),'$  'cos' and 'sin' are both inserted from the list of functions that appear when you select  $\frac{\exp}{\tan}$  and not typed in as separate letters (in Figure [10](#page-18-0) the advanced toolbar is above the basic toolbar and the function list obscures  $\frac{\exp}{\tan}$ . This ensures that they are typeset upright unlike all the other characters in the expression.

Among the functions supported in this way are 'det' as in 'where  $\underline{A}$  =  $\begin{bmatrix} a & b \\ c & d \end{bmatrix}$ , det <u>A</u> = det  $(\underline{A}^T) = ad - bc$ , 'log' and 'ln' as in 'ln (sin<sup>-*u*</sup> *x*) = −*u* ln (sin *x*)' and 'lim' as in Z *S*  $f(x, y) dA = \lim_{N \to \infty}$  $\sum$ *N i*=1  $f(x_i, y_i)$   $\delta A_i$  where  $\delta A_i \to 0$  for each *i* and  $N \to \infty$ 

*A* in the 'det' example illustrates the next icon, for adding decorations to one or more characters, for example, to indicate vectors. The decoration creates a second container into which you can place one or more characters or symbols, for example,  $\overrightarrow{PQ}$ , but in order to get out of the decoration container, you have to make two cursor movements or use Esc.

The remaining icons in the advanced toolbar provide access to the wide range of mathematical symbols one might need including big operators, such as  $\sum$ , a range of miscellaneous operators, such as  $\nabla$  and  $\mathbb{R}$ , the Greek characters, such as  $\lambda$ , a multiplicity of arrows, such as  $\leftrightharpoons$ , smaller operators, such as  $\cap$ , and relationships, such as  $\neq$ . (Though it is possible to cancel characters in LATEX, this does not always produce a typographically attractive result. So a number of cancelled characters like  $\neq$  have been created to produce a more pleasing result).

Apart from the dots icon, the remaining icons provide, for the most part, alternatives developed by the AMS for those who prefer these to the standard symbols. If you are using a lot of symbols associated with a particular icon, you can add a toolbar for these symbols with View *▷* Toolbars *▷* Other toolbars.

#### **6.4. The AMS document classes and more**

If you are producing a mathematical document, ensure that the AMS and esint packages are enabled in Document *▷* Settings *▷* Math options; you can add paragraph style modules with Document *▷* Settings *▷* Modules to a general document style or use the AMS document classes which incorporate paragraph styles such as Theorem, Corollary, Lemma, Proposition and Conjecture, all of which have numbered and unnumbered (asterisked) versions. Figure [10](#page-18-0) illustrates three of these styles in use (as well as the tabs when more than one document is loaded). You can also insert numbers after mathematical expressions in display mode and cross-reference them within the document.

If you intend to use any of the features of the advanced toolbar or the AMS document classes, it is worth reading the L<sub>Y</sub>X maths help — even seasoned L<sup>AT</sup>EX users will gain from it.

# <span id="page-19-0"></span>**7. BibTEX and BibLATEX**

You can insert references into a L<sub>Y</sub>X or L<sup>AT</sup>EX document by using the Bibliography paragraph style. That may be enough for you if you only insert a handful of references a year into relatively short documents. But, if you frequently use references, particularly in an academic context or within long documents, the benefits of using BIBT<sub>EX</sub> or BIBLAT<sub>EX</sub> appear to increase exponentially the more you use it. However, while it is theoretically possible to use the Bibliography paragraph style and BIBTEX or BIBLATEX in the same document with the addition of some LATEX macros, it is better to choose one or the other for each document you create.

BIBT<sub>EX</sub> was written by Orem [Patashnik](#page-28-2) [\(1988\)](#page-28-2) to work directly with T<sub>EX</sub> and, like pretty well everything to do with TEX, it has acquired many extensions and even some different versions to deal with problems not originally envisaged in the 1980s. Development of BIBT<sub>EX</sub> has all but ceased following the development in the first decade of this century by Philipp Lehman of BIBLATEX which works with LATEX rather than TEX.

LyX 2.4 has full support for BIBLATEX which can make use of BIBTEX bibliographic databases — so you do not lose all the work you did collecting references for  $BIBT<sub>F</sub>X$  — but you may find that you have to load some more LATEX packages in order to use British English bibliographic styles with BIBLATEX. If you are writing British English documents, BIBTEX may be fine as you are less likely to need non-US English characters in your references. If you are writing in almost any other language, the advantage of using BIBLATEX is that you can create Unicode BIBTEX bibliographic databases rather having to use all the workarounds which have been developed to enable people to use non-US English characters in BIBTEX bibliographic databases.

Document *▷* Settings *▷* Bibliography (Figure [11\)](#page-21-0) shows the range of options which LYX 2.4 supports, the original BibTEX, the Jurabib and Natbib extensions, BibLATEX and the Natbib extension. Natbib supports variants of the Chicago/Harvard bibliographic styles.<sup>[2](#page-20-0)</sup> It also allows you to set a default bibliographic style and to indicate whether you intend to use multiple bibliographies.

This is where you make your choices of BIBLATEX citation style and bibliography style. However, BIBT<sub>EX</sub> allows you to make a different bibliography style choice when you add the database with Insert *▷* List/Contents/References *▷* Bib(La)TeX bibiography.

BIBTEX has two main elements: a bibliographic database and a bibliographic style. As BIBLATEX can use the bibliographic database, it is worth knowing about it.

### **7.1. The BibTEX database**

The structure of a BibTEX database, which is possibly unique in allowing records with different structures to co-exist within the same table, is

#### @RECORDTYPE{identifier,fieldname1=contents,fieldname2=contents, ... }

The first part determines whether the record refers to a book, article, chapter in a book, thesis, etc. The identifier acts both as the index key for BibTEX and as a human readable identifier for the user to identify a record in a file; so it needs to be created with care.

There are about twenty potential record types, some of them duplicates, each of which has a small number of mandatory fields and normally one or more optional fields. You can also create your own fields if you want to store additional data about a particular reference.

Alphanumeric fields are enclosed in double inverted commas but square brackets can be used if it is necessary to use double inverted comments within a field. Numeric fields like volume number can be changed to alphanumeric fields by enclosing the contents in double inverted commas if, for example, volume numbers are expressed as Roman and not Arabic numerals.

<span id="page-20-0"></span><sup>2</sup>The name 'Harvard' came after an English academic visited Harvard over a century ago and saw people using the new-fangled Chicago styles and mistakenly thought they had been developed by Harvard academics.

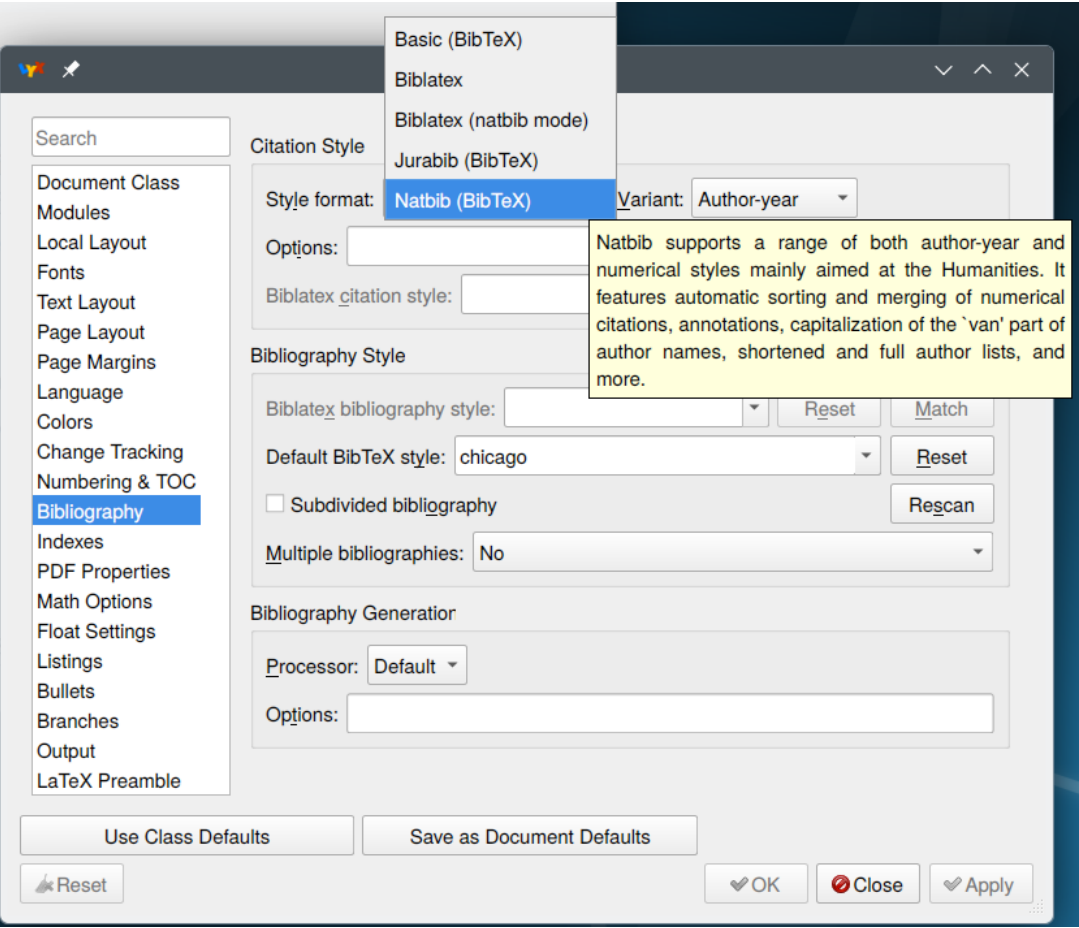

<span id="page-21-0"></span>Figure 11: Bibliographic style selection

The best summary of the available record types and fields is in *Tame the BeaST* by Nicholas [Markey](#page-28-3) [\(2009\)](#page-28-3) available from [CTAN.](http://www.ctan.org/tex-archive/info/bibtex/tamethebeast/ttb_en.pdf)

Figure [12](#page-22-0) shows an extract from a BIBT<sub>EX</sub> file with syntax highlighting; record type is blue, the identifier green, the field names brown and the alphanumeric fields red. The black fields are all numeric; in some BIBTEX styles, the normal three letter abbreviations of the month can substitute for a numerical value in the month field but this does not work with all styles and so I normally enter the full name of the month within double inverted commas.

Many reference styles abbreviate personal names to initials and make titles lower case. So in the second record, \relax is added to 'Revd' to ensure that it is not abbreviated to 'R.' and both it and 'Mad Quakers' are placed in braces to ensure that they are excluded from normal processing. The note field is not subject to any processing; so I have had to add the \textit macro to ensure that the title is printed in italics; this is handled automatically in the book title and journal fields. In the first record I had to precede '&' in 'Routledge & Kegan Paul' with  $\setminus$  and enclose them in braces to ensure that it is not processed as a T<sub>E</sub>X command (see Section [7.2.3\)](#page-23-1).

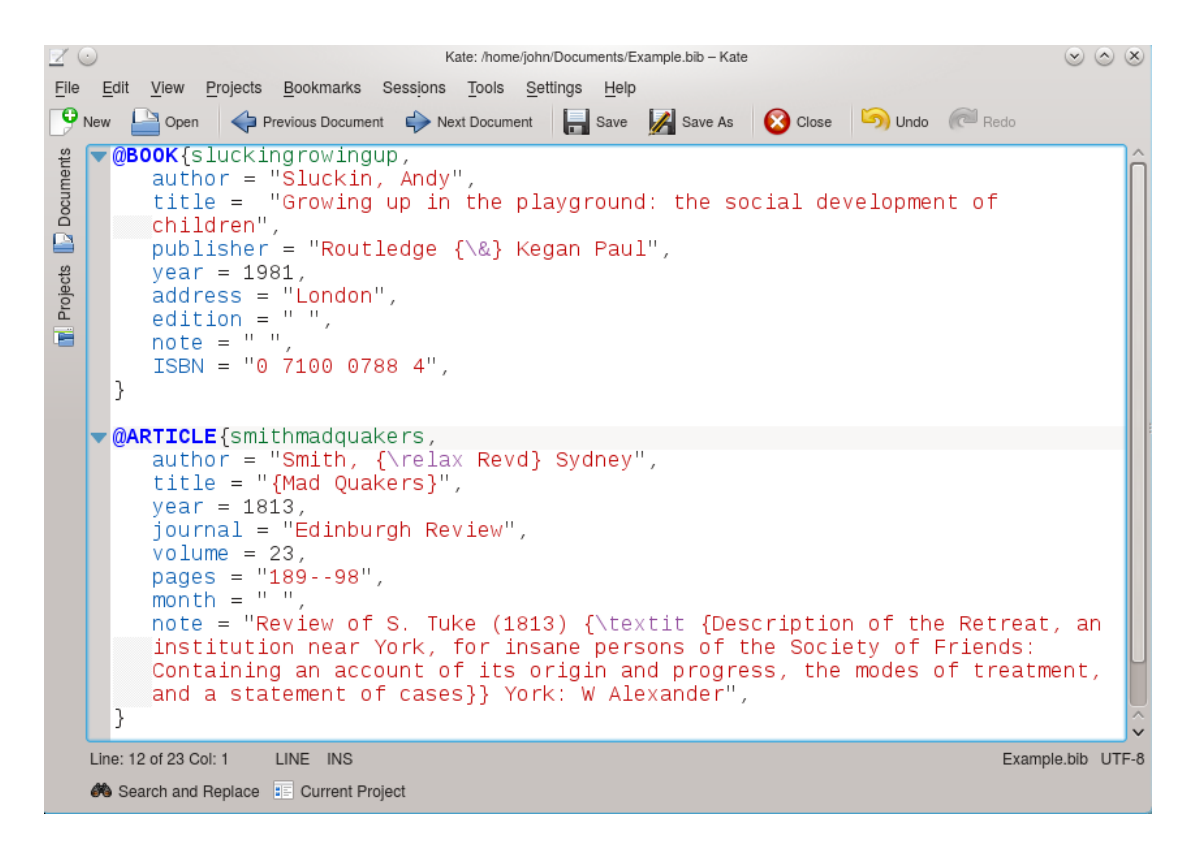

<span id="page-22-0"></span>Figure 12: A BIBT<sub>EX</sub> database

### **7.2. Tips for entering data**

#### **7.2.1. Authors and editors**

Book references may have an author field, an editor field or both. For an @BOOK record, use either the author or the editor field (not both); for an @INCOLLECTION record, that is, a reference to a chapter in a book, there will be the author(s) of the chapter and the editor(s) of the book.

You must use 'and' between the names of multiple authors/editors in the author and editor fields, however unnatural this may look, because BIBT<sub>EX</sub> uses 'and' as the delimiter. Where appropriate, 'et al.' will be used in the citation (Figure [14\)](#page-26-0) and the names will appear in the reference with commas between all but the last two, as on page [29.](#page-27-0) If you want to force 'et al.' in a reference, perhaps because you are citing a research paper to which lots of researchers have contributed, use 'and others' in the BIBTEX record.

#### **7.2.2. First von Last**

BIBT<sub>EX</sub> expects names to consist of two or three parts; if the author is an organisation, you need to put the whole name in braces to prevent BIBTEX breaking it up. Otherwise, BIBTEX looks for the most sensible way of breaking up a name into first names, a 'von' part (for which you may need to use \relax) and a last name. You can help by entering names as 'lastname, first names' but you don't need to; BIBT<sub>EX</sub> will try to make sense of whatever is there. If you get unexpected results, Nicholas [Markey](#page-28-3) [\(2009\)](#page-28-3) gives an excellent account of the ways to handle different types of name.

#### <span id="page-23-1"></span>**7.2.3. Common non-alphabetical characters**

Because LATEX uses certain non-alphabetical characters as part of its syntax, they need to be distinguished in BIBTEX files.

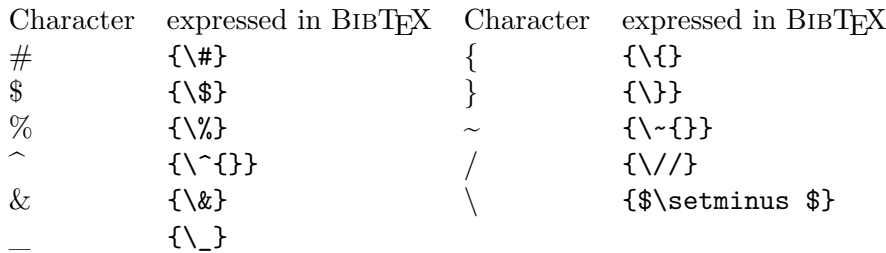

### <span id="page-23-0"></span>**7.2.4. Accents**

Though the default character set for LATEX is now utf-8, when BIBTEX was created, it was Latin-1 (or ISO/IEC 8859-1). So you need to use the symbols created for pre utf-8 LATEX in BibTEX databases. Scott Pakin maintains a comprehensive list of the symbols available in pre utf-8 LATEX and their packages which is available from [CTAN.](http://tug.ctan.org/info/symbols/comprehensive/symbols-a4.pdf)

The main Western European accents are expressed in BIBT<sub>EX</sub> databases which you intend to use with a BIBT<sub>EX</sub> bibliography style as follows:

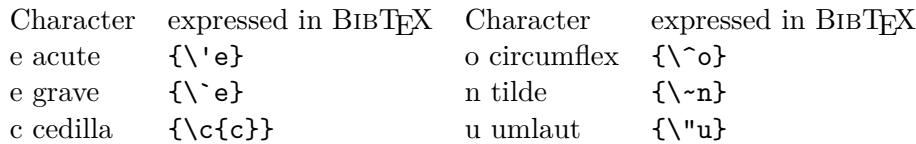

For the rest, and for a huge range of other symbols and icons which you might be interested in using in your main text, download Scott Pakin's list of symbols from [CTAN.](http://www.ctan.org/tex-archive/info/symbols/comprehensive/symbols-a4.pdf)

You do not need to use any of these in a BIBT<sub>EX</sub> database if you are only ever going to use BIBLATEX bibliographic styles but you may find that some of the symbols are useful in your main text.

### **7.2.5. Inverted commas**

With LATEX having adopted utf8, you can enter opening and closing single  $(\cdot \ldots)$  and opening and closing double  $(\text{``...''})$  inverted commas in your main text from your keyboard; however, in BibTEX, you need to enter opening and closing single inverted commas in the traditional LATEX way  $(\cdot \dots)$ . To include opening and closing double inverted commas, you need to insert the T<sub>E</sub>X code {\textquotedblleft } and {\textquotedblright }.

However, if you want to enter a traditional single quote (') in your main text, you will almost always find that it is changed to '. So, if it is important, as in the table of accents above, to display a traditional single quote in your main text, you need to insert it as the T<sub>EX</sub> code \textquotesingle.

#### **7.2.6. Hyperlinks and URLs in BibTEX files**

You can insert hyperlinks and URLs in BIBT<sub>EX</sub> files by enabling hyperref support in Document *▷* Settings *▷* PDF Properties and using the LATEX macros \href and \url which should be enclosed in braces within the relevant field. This allows you to create a link to a document on the web while displaying only the title of the document or including an author's email address as a link from their name, for example,

{\href {http://www....}{<title of document>}} {\href{mailto:<email address>}{<author>}}

Alternatively, the URL macro will display the URL as part of the reference:

{\url {<URL>}}

### **7.2.7. Empty fields**

For the most part, an optional empty field will cause no problems. But some bibliographic styles will stop reading a record once they encounter an empty optional field. So it is generally prudent to delete empty optional fields which come before your last filled optional field. Note also that, where you have a choice of volume *or* number, you must not include both fields even if one of them is empty.

### **7.3. Adding the BibTEX database file**

To add a BibTEX database file to your LYX document, use Insert *<sup>▷</sup>* List/Contents/References *<sup>▷</sup>* Bib(La)TeX bibiography in an empty standard paragraph where you want the references to appear in the document. Selecting Add Local in the middle column and, if your BIBT<sub>E</sub>X file is in the same folder as your LYX document, it will be there to be selected. Once you have selected it with Open, it will appear in the Selected: window (Figure [13\)](#page-25-0).

If you are using BibTEX, you will see the option to select a bibliographic Style. If you are using BibLATEX, you will not see this option as you can only select this in Document *▷* Settings *▷* Bibliography.

If you don't know which to use with BIBT<sub>EX</sub>, and prefer numerical citations, choose plainnat; if you prefer author-year, choose chicago; then OK the dialogue. Both need Natbib enabled as described in the next section.

The closest equivalent natbib mode BIBLATEX style to plainnat is trad-abbrv while the closest equivalent to chicago is apa6.

### **7.4. BibTEX styles**

As with most things to do with T<sub>EX</sub> and LAT<sub>EX</sub>, BIBT<sub>EX</sub> quickly acquired extensions, particularly Natbib, created by Patrick [Daly](#page-28-4) [\(2010\)](#page-28-4), and later Jurabib which allow you to vary the the citation between, for example, '(Daly, 2010),' 'Daly (2010)' or just '(2010),' to add comments like 'for example' before or page numbers after a citation or, in the case of Jurabib, to use '*ibidem*.'

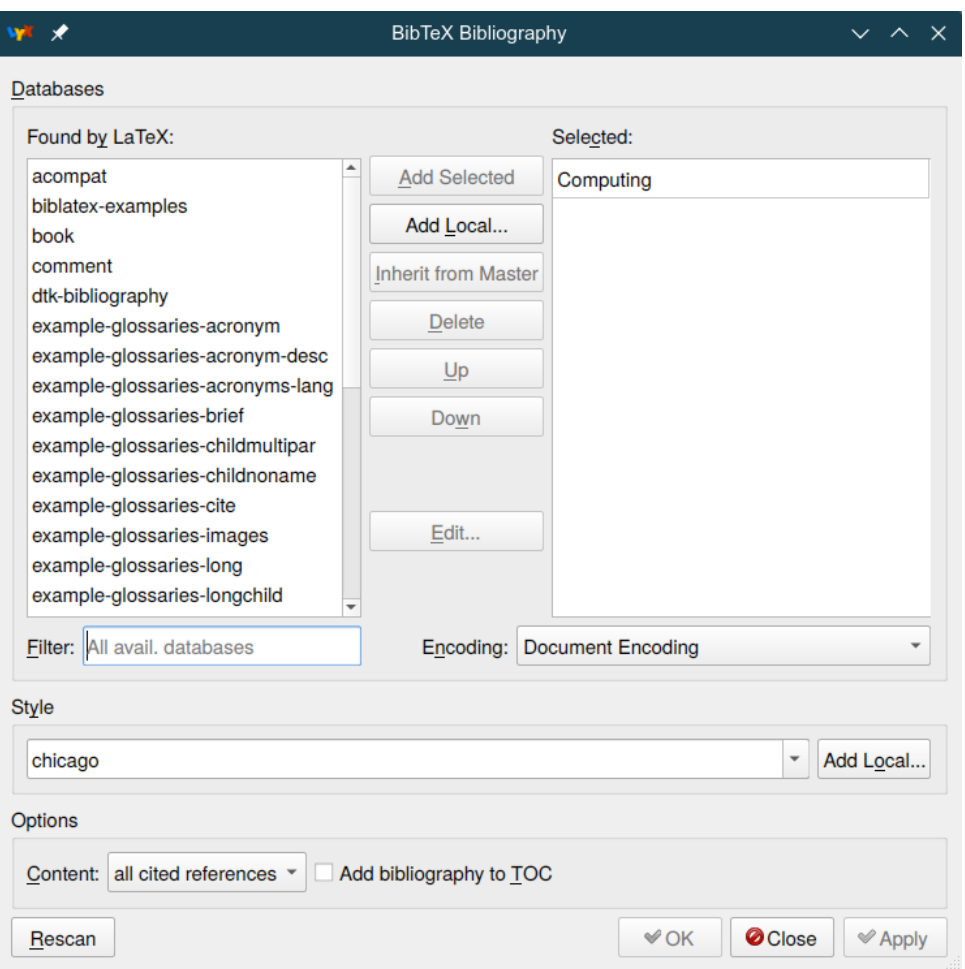

<span id="page-25-0"></span>Figure 13: Inserting a BIBTEX database

A number of Natbib styles, like plainnat, duplicate an original bibliographic style in the references but allow the author to choose between leaving Numerical enabled or enabling Author-year. Others, like chicago, benefit from Author-year being enabled via Documents *▷* Settings *▷* Bibliography *▷* Natbib *▷* Author-year so that you can use all the different citation styles that are associated with author-year referencing. The most recent summary of Natbib is available from [CTAN](http://www.ctan.org/tex-archive/macros/latex/contrib/natbib/natbib.pdf) while the [Bibliographic styles catalogue for LyX](http://johnrhudson.me.uk/computing/Bibliographic_styles_catalogue_for_LyX.pdf) summarises the bibliographic styles supported by LYX.

### **7.5. Inserting citations**

Once you have inserted the link to the BIBTEX database, you can begin to insert citations. Figure [14](#page-26-0) shows the dialogue you see after selecting Insert *▷* Citation or the icon that looks like a bunch of papers.

The upper left window lists the identifiers from the BIBT<sub>EX</sub> database; if you have a very large BIBT<sub>EX</sub> database (700 entries is the maximum recommended size) or you forget the identifier, you can search on any term in the BIBTEX entry.

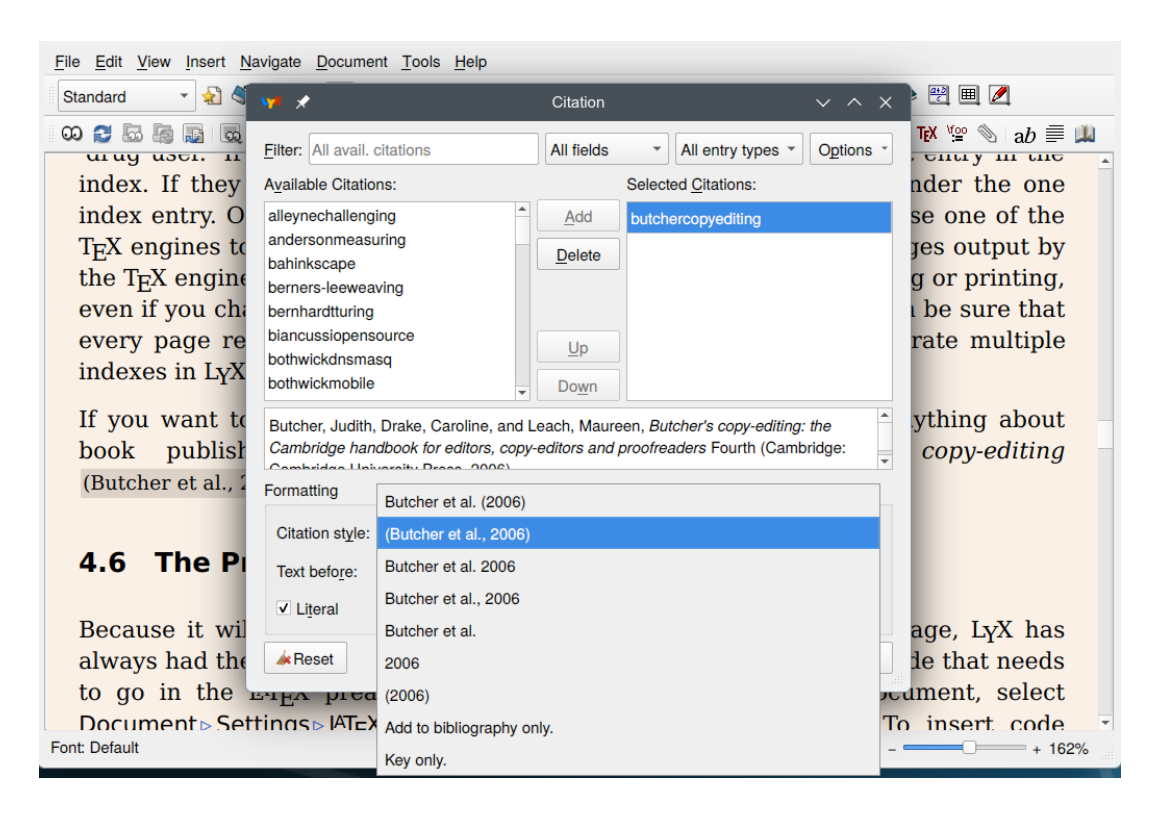

Figure 14: Inserting a citation

<span id="page-26-0"></span>butchercopyediting is still highlighted because I have just selected Add and it has appeared in the upper right window. You can create multiple citations at the same point in a document by selecting and adding further citations to the upper right window and there are options to move citations up and down in that window in order to change the order of their citation.

Below these windows, the contents of the highlighted BIBT<sub>EX</sub> record appear as a CSV record showing 'and' being used as a delimiter and the braces I added to force BIBT<sub>EX</sub> to capitalise the 'C' in 'Cambridge.'

This display is helpful if you have two similar identifiers and have forgotten which reference you want to cite. It also helps if you have entered a foreign character not recognised by BIBTEX, as they often shows up in this window allowing you to alter them before trying to use the reference and throwing up an error message.

The lower part of the dialogue contains the Natbib extensions which allow you to specify, among other things, how the citation will appear in the text. You can see that Natbib is using 'et al.' in the citation because there are more than two authors and that I have chosen the option to have the entire citation in parentheses with a comma before the year. Below are the Text before and Text after dialogue boxes (the latter hidden) and two further options for handling references.

If you have not enabled Natbib or Jurabib in Documents *▷* Settings *▷* Bibliography, the lower part of this dialogue will be inaccessible — a useful reminder if you have rushed to insert the link to the database but forgotten to enable one of them.

### **7.6. Sectioned and multiple bibliographies**

Though LYX does not support sectioned or multiple bibliographies as standard, it does support the bibtopic package for BIBT<sub>E</sub>X and the refsection option for BIBLAT<sub>E</sub>X; so it is possible, by adding some LATEX macros, to add these as explained in Help *▷* Additional Features *▷* Bibliography *▷* Multiple Bibliographies.

### **7.7. The power of BibTEX**

You really begin to appreciate the power of BIBT<sub>EX</sub> when you are dealing with multiple complex references; apart from the fact that, once you have the correct reference in your database, you know that it will be correct in every document you produce, where you cite multiple references by the same author in one year, Natbib will add the 'a', 'b', 'c' to the year in the citation and the references and ensure that they are always correctly cited in your document. It even knows that you use '2006a,b' in an author-year citation when you cite two references from the same author in the same year at the same place.

If your publisher wants a different style, there are only a few extreme changes of style, like plain to chicago, where you need to do anything more than opening the dialogue in Figure [13](#page-25-0) for BIBTEX or the one in Figure [11](#page-21-0) for BIBLATEX and changing the bibliographic style. BIBTEX and BIBLATEX will handle everything else.

# **And finally . . .**

I have only been able to scratch the surface of the range of options that LYX 2.4 offers from version control and change tracking to detailed manipulation of the typesetting. There is a wealth of material in the help documentation which I have never experimented with because, so far, I haven't needed to. Maybe you will.

# <span id="page-27-0"></span>**A.** T<sub>E</sub>X and **LATEX**

The TEX typesetting engine was written in Pascal by Donald Knuth ([http://www-cs-staff.](http://www-cs-staff.stanford.edu/~uno/) [stanford.edu/~uno/](http://www-cs-staff.stanford.edu/~uno/)) following receipt in 1977 of the proofs for the second edition of volume 2 of *The art of computer programming* [\(1981\)](#page-28-5). Whereas the first edition had been set by the traditional hot type process, the second had been set by phototypesetting and looked awful.

TEX[3](#page-27-1) implements best typesetting practice as set out in the *The Chicago manual of style* [\(University of Chicago Press,](#page-28-6) [1982\)](#page-28-6). The TEX engine was essentially complete in 1982 but development continued until 1989. However, passing parameters to T<sub>EX</sub> required detailed knowledge of Pascal. So Leslie Lamport, then an employee of SRI International, created a set of macros which allowed a less sophisticated user to use T<sub>E</sub>X.

Leslie Lamport placed these macros in the public domain and they were taken up and developed with such enthusiasm, in particular by the American Mathematical Society (AMS) to typeset

<span id="page-27-1"></span><sup>&</sup>lt;sup>3</sup>The name T<sub>E</sub>X is a representation of the Greek letters T, E and X which start the word from which we get 'technical;' so it is pronounced 'tech' as in 'technical' rather than 'teks.'

mathematics, that LATEX forked and, in the early 1990s, there had to be a major re-write to bring the main forks together. By that time Leslie Lamport had handed over responsibility for LATEX to Frank Mittelbach.

LATEX has spawned a large number of packages, all of which are available from [CTAN](https://ctan.org/) and some of which conflict as it is impossible for an single person to be familiar with every package. So people have created distributions which provide the core packages for users, among them, [TeXLive](https://tug.org/texlive/) and [MiKTeX.](https://miktex.org/)

# **References**

- <span id="page-28-0"></span>Butcher, J., C. Drake, and M. Leach (2006). *Butcher's copy-editing: the Cambridge handbook for editors, copy-editors and proofreaders* (Fourth ed.). Cambridge: Cambridge University Press.
- <span id="page-28-1"></span>Courant, R. and H. Robbins (1996). *What is mathematics?* (Second ed.). Oxford: Oxford University Press. Revised by Ian Stewart.
- <span id="page-28-4"></span>Daly, P. W. (2010, 13 September). Natural sciences citations and references (author-year and numerical schemes). [http://mirrors.ctan.org/macros/latex/contrib/natbib/natbib.](http://mirrors.ctan.org/macros/latex/contrib/natbib/natbib.pdf) [pdf](http://mirrors.ctan.org/macros/latex/contrib/natbib/natbib.pdf).
- <span id="page-28-5"></span>Knuth, D. E. (1981). *The art of computer programming: Vol. 2: Seminumerical algorithms* (Second ed.). Reading MA: Addison-Wesley.
- <span id="page-28-3"></span>Markey, N. (2009, 11 October). Tame the BeaST: the B to X of BIBTEX. [http://www.ctan.](http://www.ctan.org/tex-archive/info/bibtex/tamethebeast/ttb_en.pdf) [org/tex-archive/info/bibtex/tamethebeast/ttb\\_en.pdf](http://www.ctan.org/tex-archive/info/bibtex/tamethebeast/ttb_en.pdf).
- <span id="page-28-2"></span>Patashnik, O. (1988, 8 February). BIBT<sub>E</sub>Xing. Documentation for general BIBT<sub>E</sub>X users.
- <span id="page-28-6"></span>University of Chicago Press (1982). *The Chicago manual of style: for authors, editors and copywriters* (Thirteenth ed.). London: University of Chicago Press.

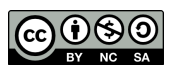

The document is licensed under the [Creative Commons Attribution-NonCommercial-ShareAlike 4.0](https://creativecommons.org/licenses/by-nc-sa/4.0/) [International](https://creativecommons.org/licenses/by-nc-sa/4.0/)